# **Create Inboxy Filter in Gmail**

17 Steps [View most recent version on Tango.us](https://app.tango.us/app/workflow/7aae8838-ef18-4638-81a5-93e4c4b6b590?utm_source=pdf&utm_medium=pdf&utm_campaign=workflow%20export%20links) <sup>7</sup>

Created by

Creation Date

Varun Kumar

April 18, 2023

Last Updated

June 3, 2023

[Created with](https://tango.us?utm_source=pdf&utm_medium=pdf&utm_campaign=workflow%20export%20links) Tango 1 of 10

## Google  $\mathbb{Z}$  3 Steps

#### **STEP 1**

## **[Go to mail.google.com](https://mail.google.com/mail/u/0/#inbox)**

#### **STEP 2**

## **[Click on Settings](https://mail.google.com/mail/u/0/)**

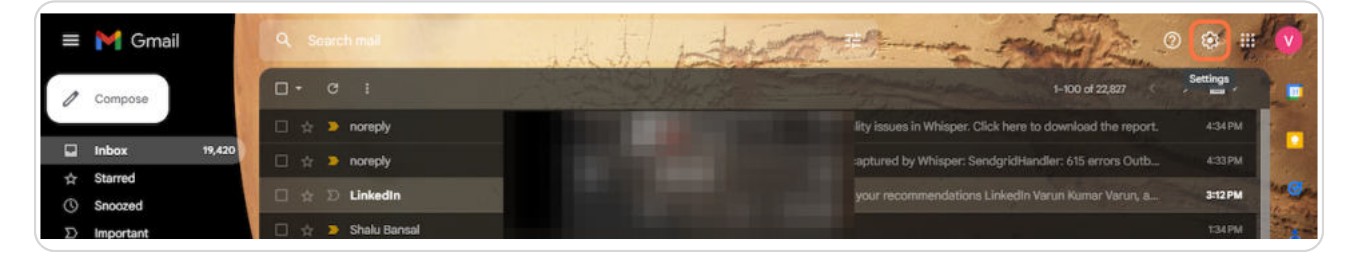

#### **STEP 3**

## **Click on See all settings**

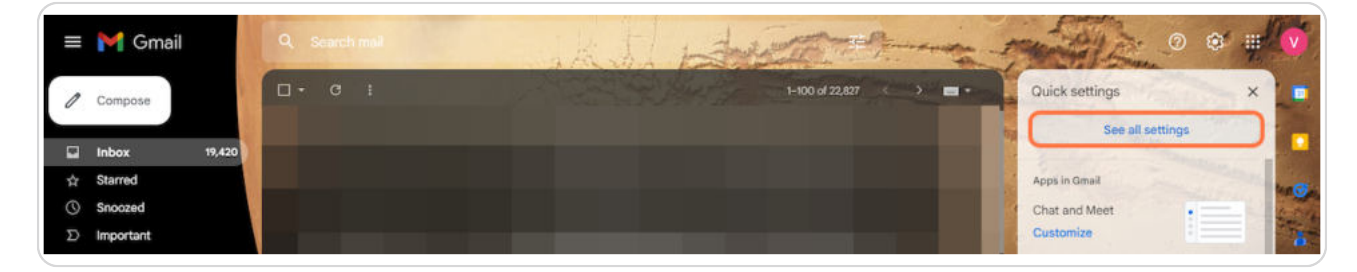

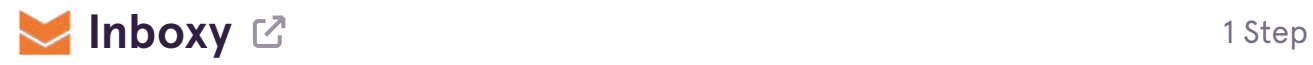

**STEP 4**

**[Go to app.inboxy.io](https://app.inboxy.io/)**

[Created with](https://tango.us?utm_source=pdf&utm_medium=pdf&utm_campaign=workflow%20export%20links) Tango 2 of 10

## **[Click on Filters and Blocked Addresses](https://mail.google.com/mail/u/0/)**

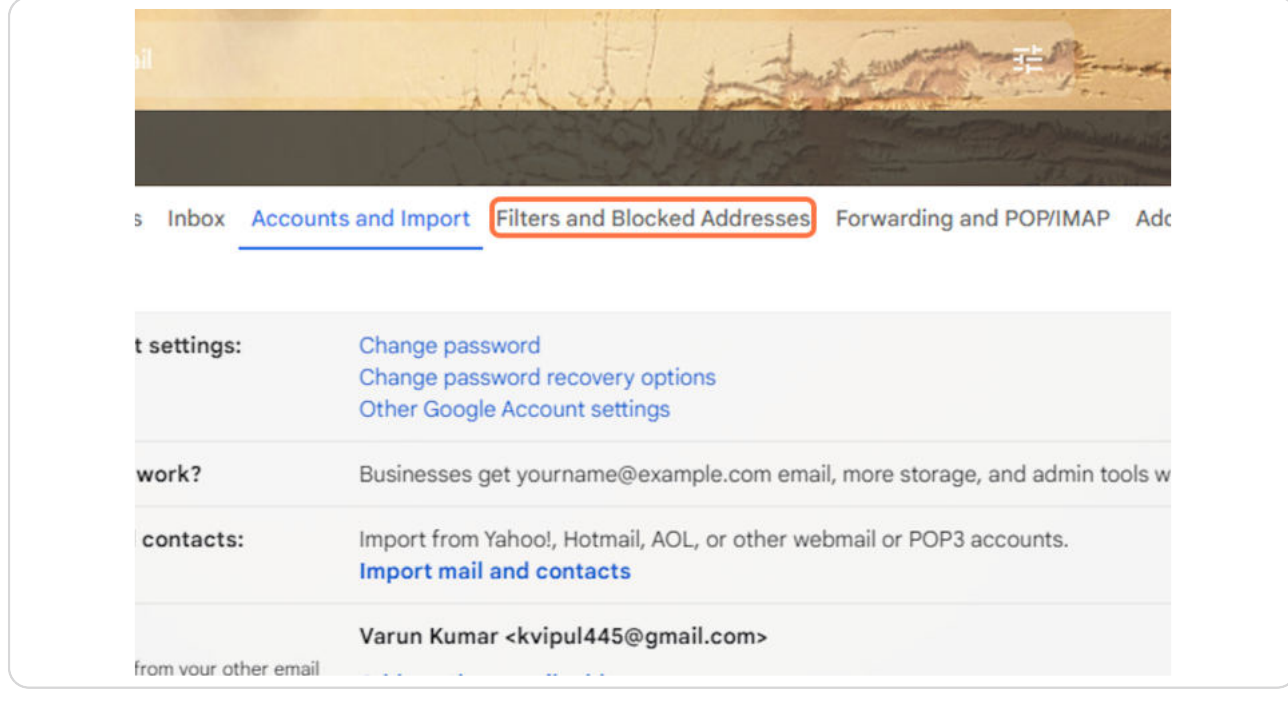

[Created with](https://tango.us?utm_source=pdf&utm_medium=pdf&utm_campaign=workflow%20export%20links)  $\overline{lango}$  3 of 10

## **[Copy text area](https://app.inboxy.io/)**

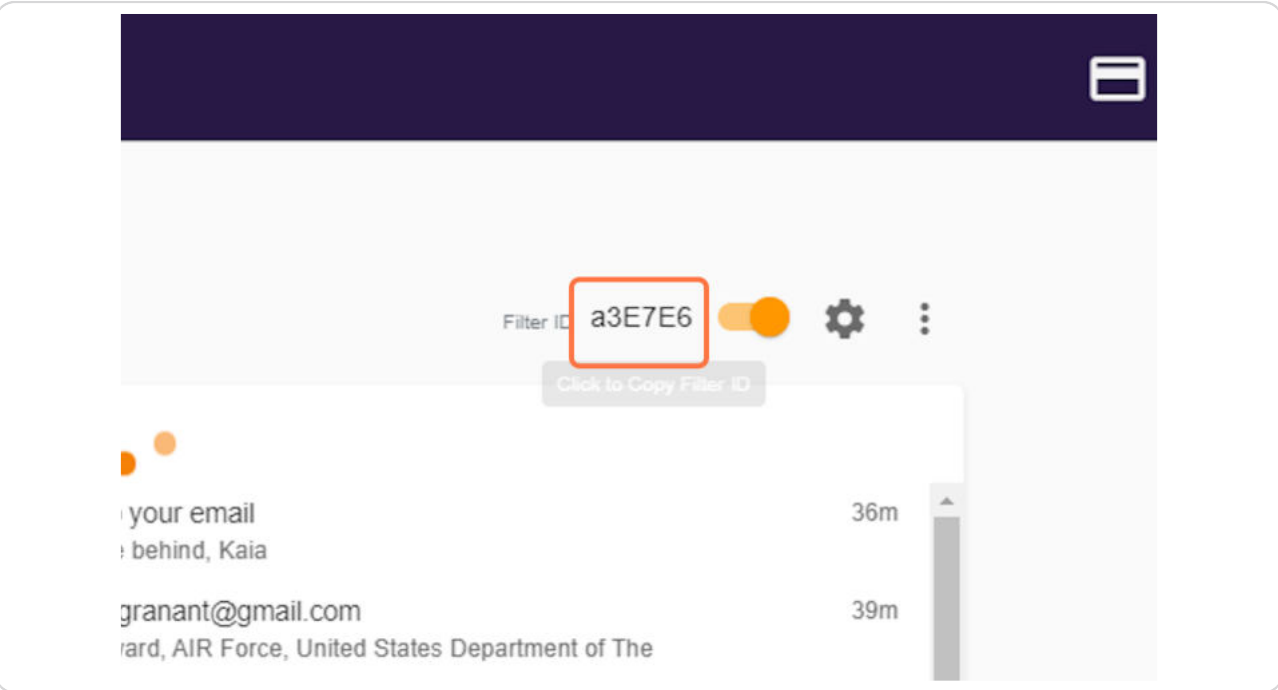

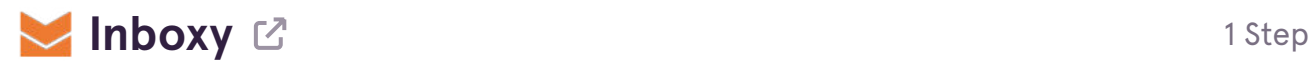

**STEP 7**

**[Go to mail.google.com](https://mail.google.com/mail/u/0/#settings/filters)**

## Google  $\mathbb{C}$  10 Steps

[Created with](https://tango.us?utm_source=pdf&utm_medium=pdf&utm_campaign=workflow%20export%20links)  $\overline{lango}$  4 of 10

## Click on Create a new filter

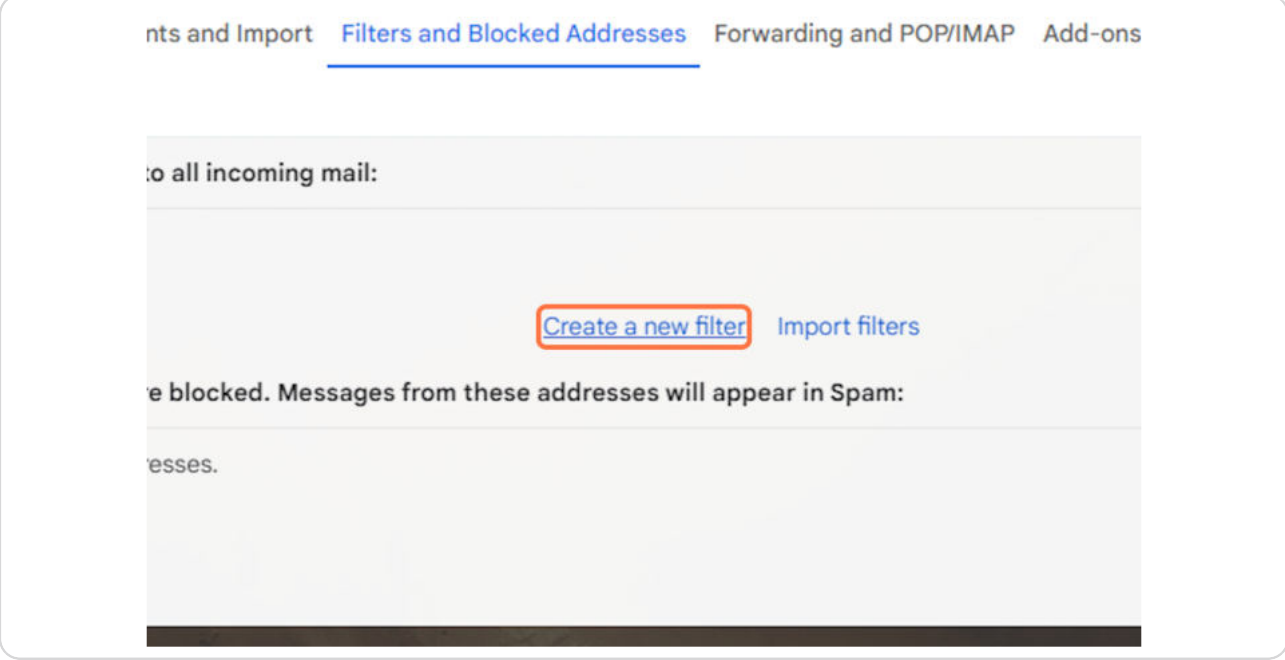

### STEP 9

## Paste input

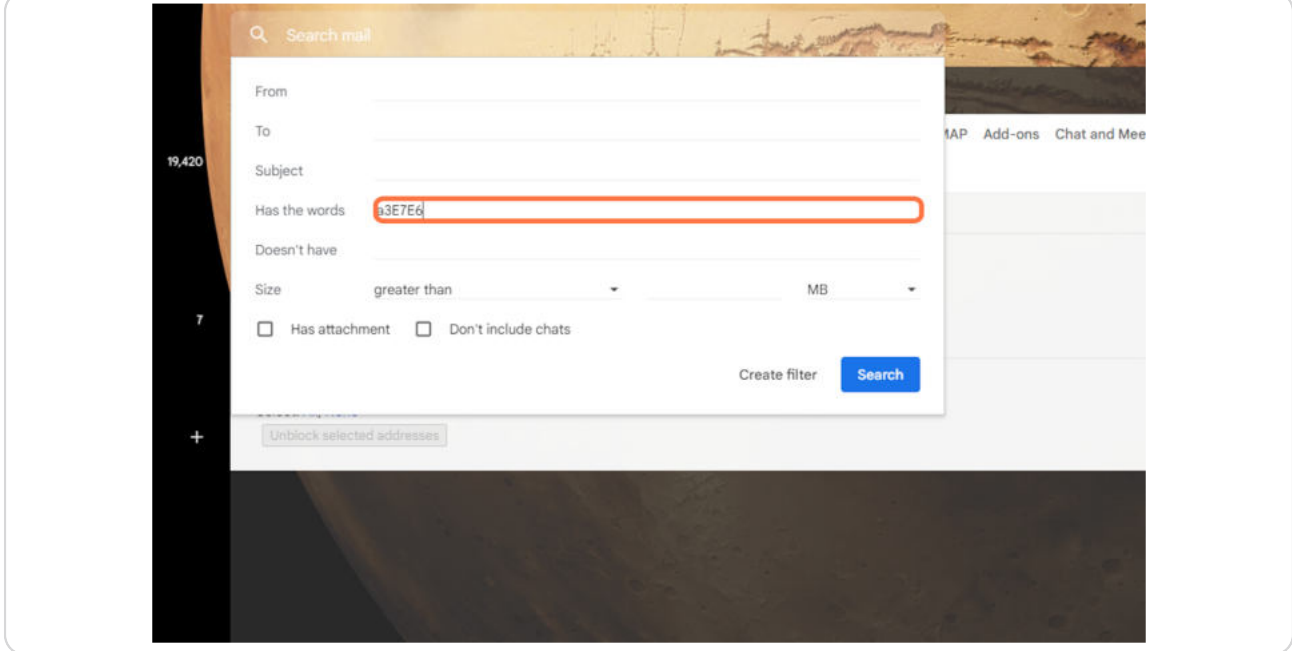

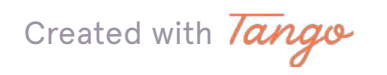

## **Click on link**

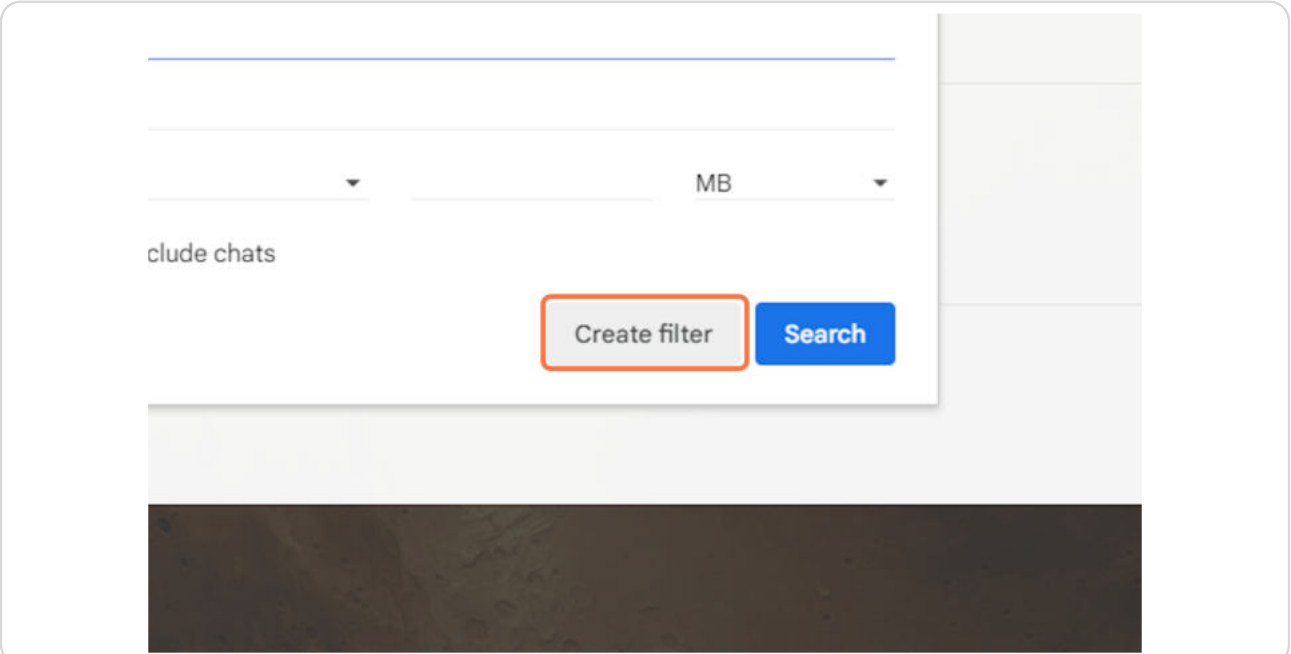

#### **STEP 11**

## **Check Skip the Inbox (Archive it)**

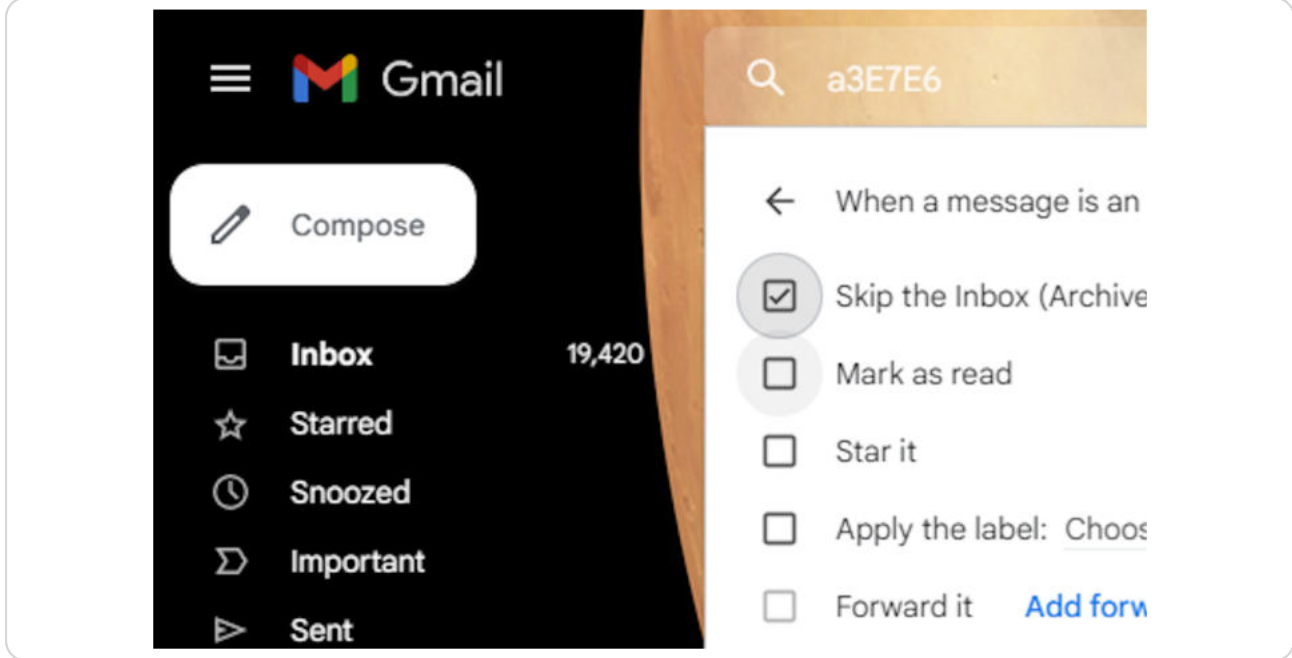

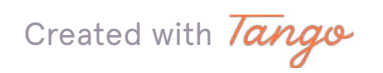

### **Check Apply the label:**

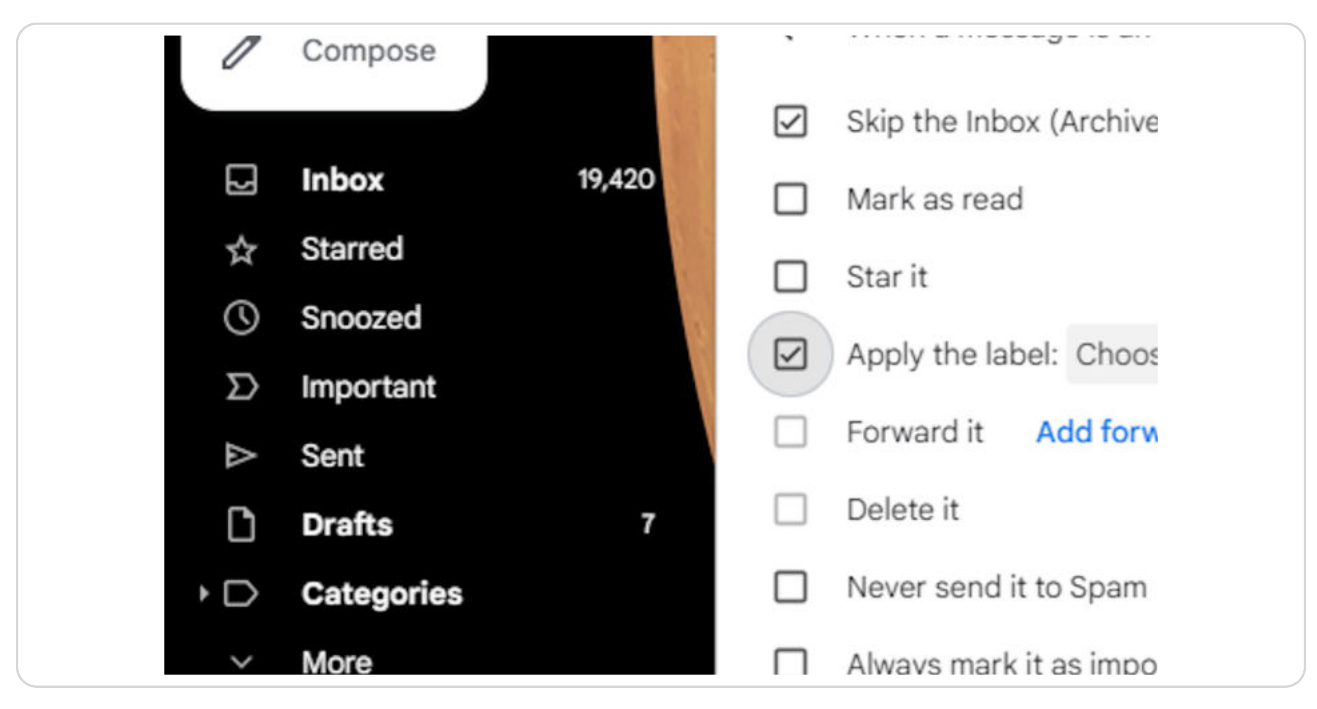

#### **STEP 13**

### **Click on Choose label...**

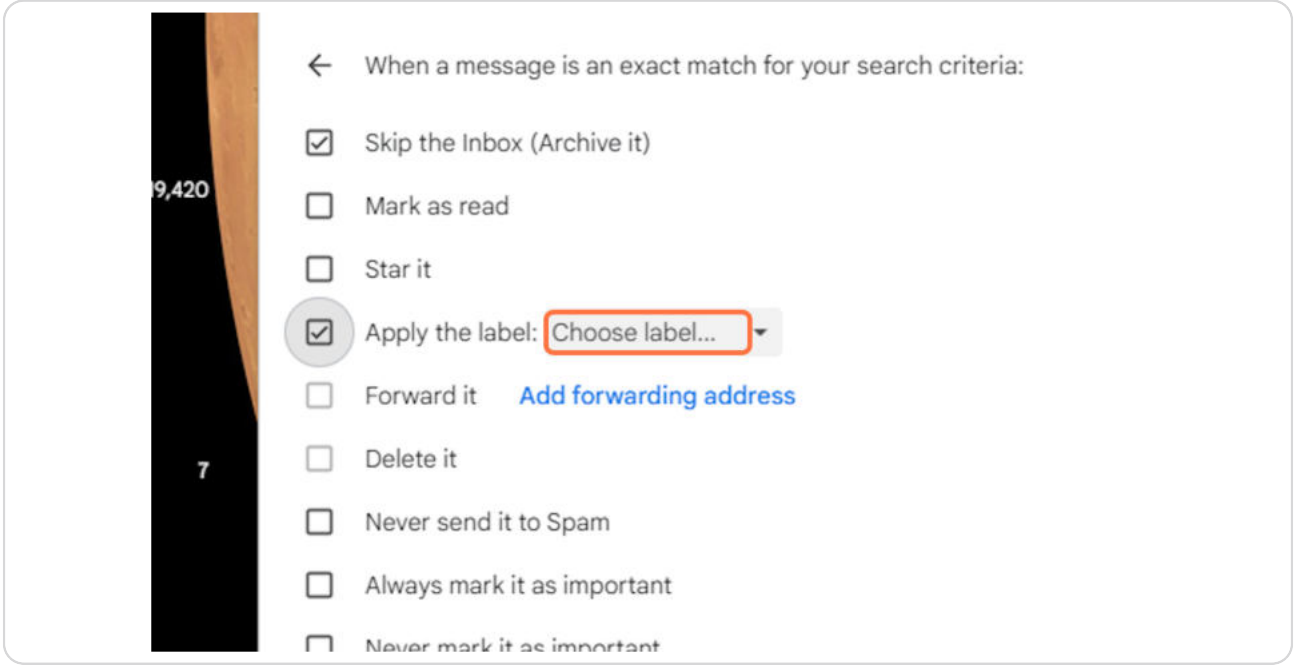

Created with Tango

## **Click on New label...**

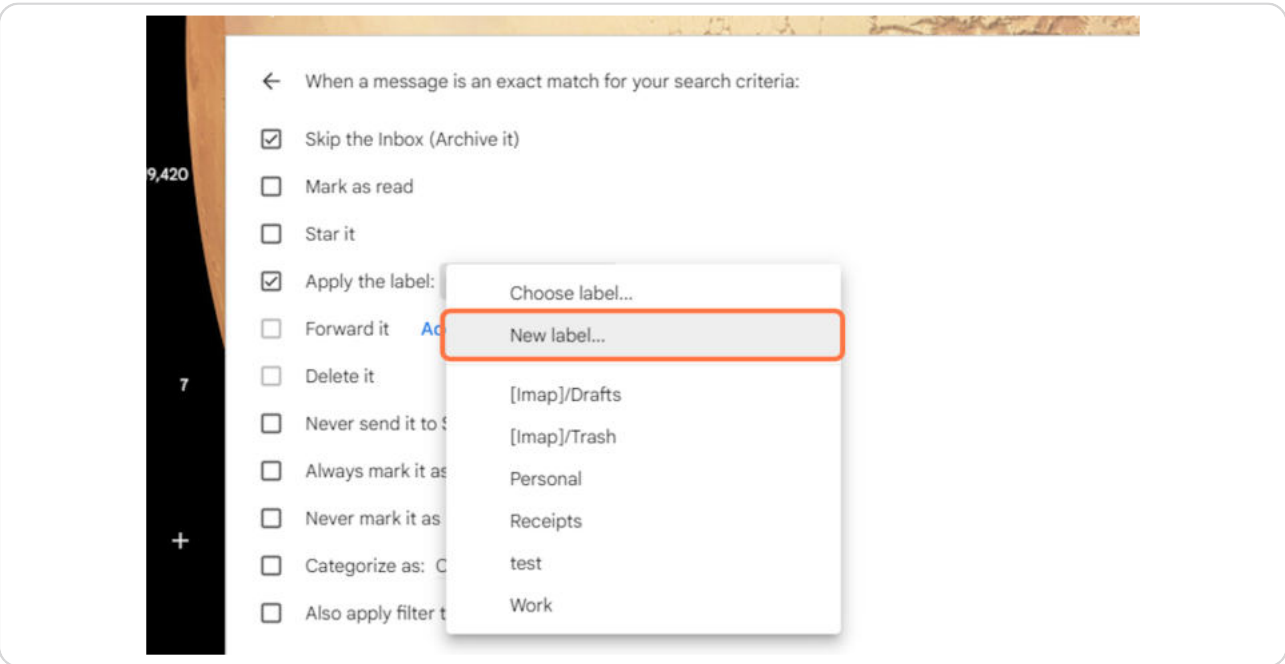

### **STEP 15**

## **Type "Inboxy"**

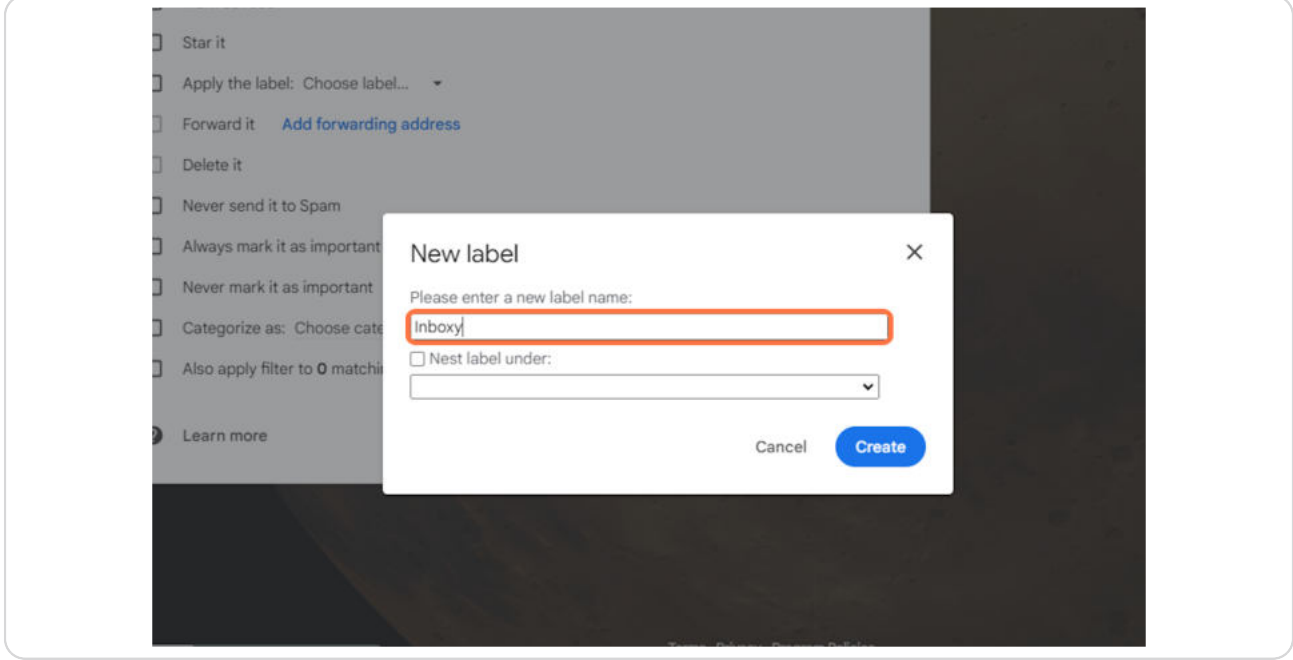

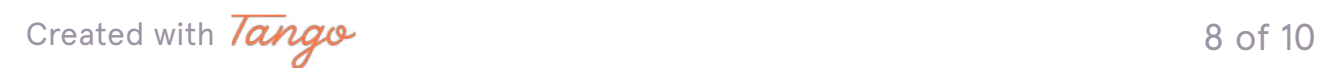

## **Click on Create**

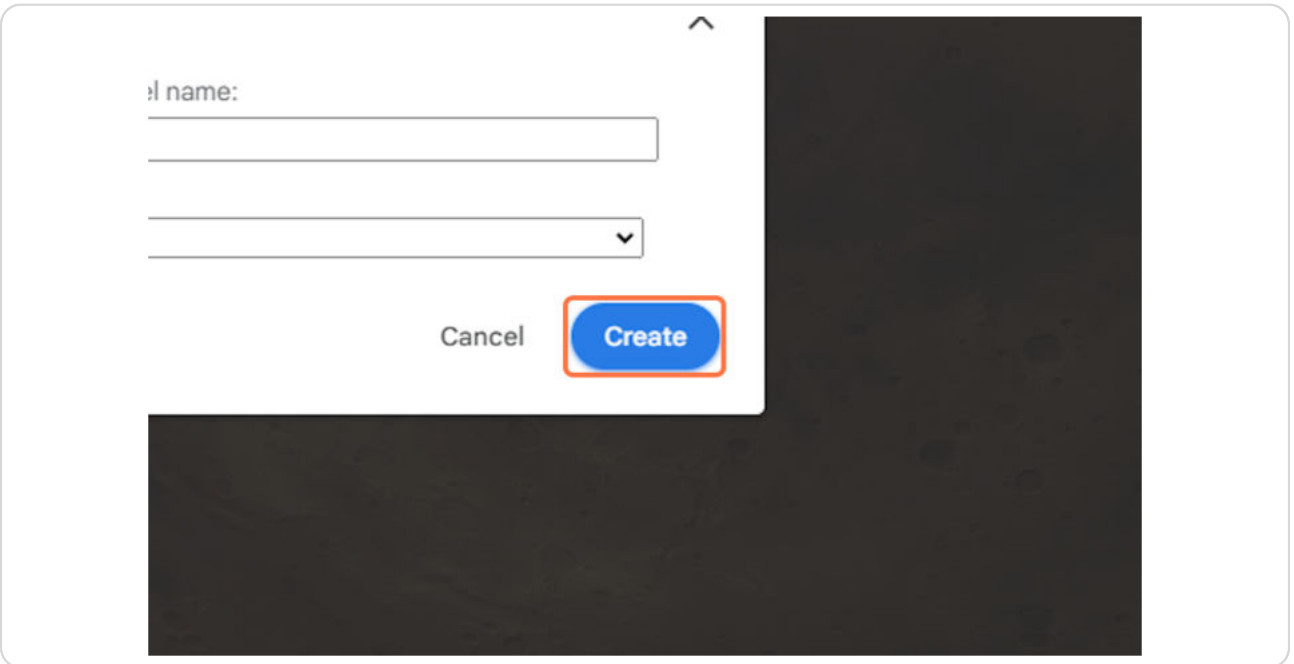

#### **STEP 17**

## **Click on Create filter**

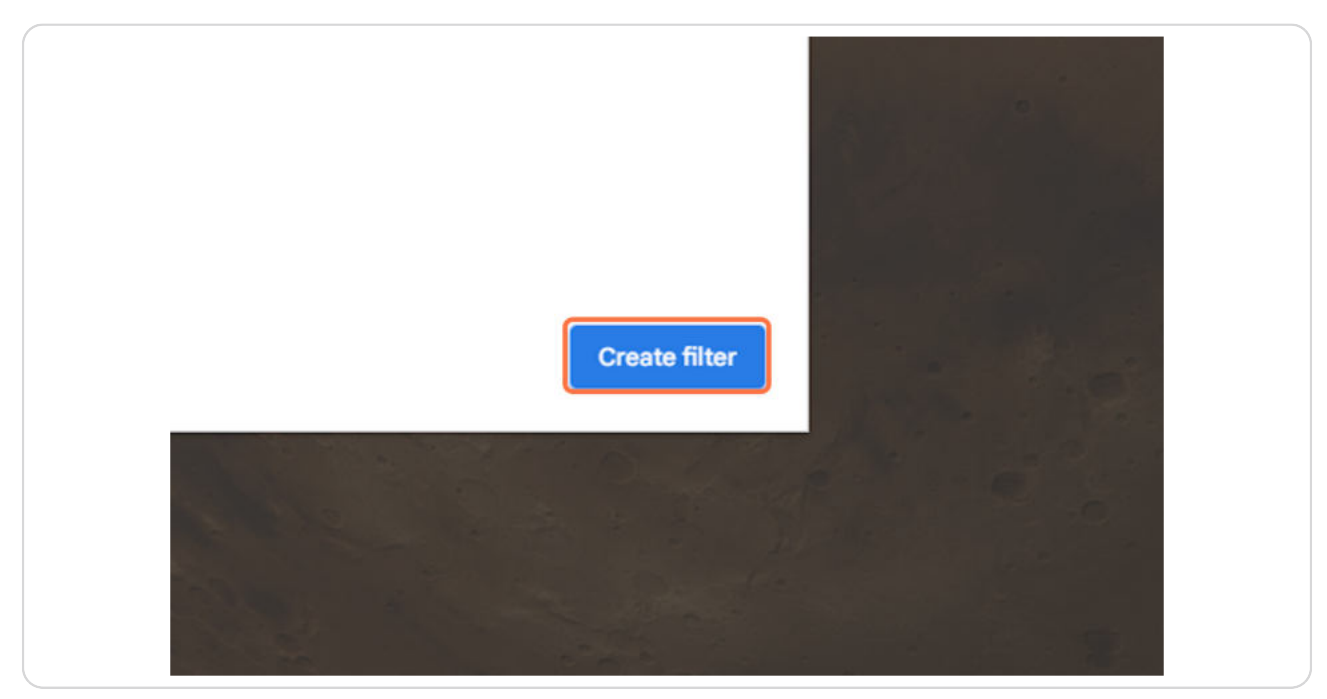

[Created with](https://tango.us?utm_source=pdf&utm_medium=pdf&utm_campaign=workflow%20export%20links) Tango 10 and 10 and 10 and 10 and 10 and 10 and 10 and 10 and 10 and 10 and 10 and 10 and 10 and 10 and 10 and 10 and 10 and 10 and 10 and 10 and 10 and 10 and 10 and 10 and 10 and 10 and 10 and 10 and 10 and

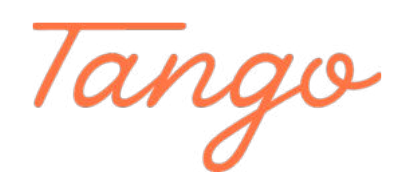

Never miss a step again. Visit [Tango.us](https://tango.us?utm_source=pdf&utm_medium=pdf&utm_campaign=workflow%20export%20links)

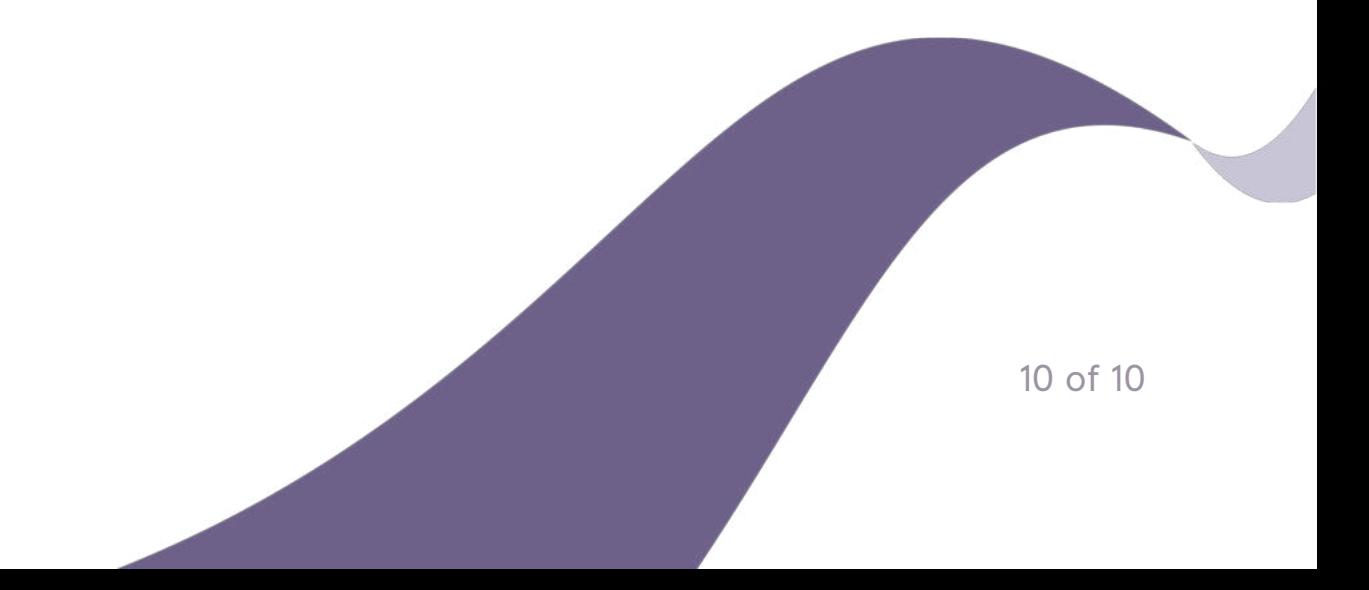